# <span id="page-0-1"></span>Настройка схемы обработки инцидентов

Инструменты раздела [Ситуационный центр](https://support.itrium.ru/pages/viewpage.action?pageId=688324848) (вкладка Обработка инцидентов) позволяют задать схему обработки инцидентов оператором [АРМ НЕЙРОСС](https://support.itrium.ru/pages/viewpage.action?pageId=923239487)  [Центр.](https://support.itrium.ru/pages/viewpage.action?pageId=923239487) Вы можете выполнить загрузку готовой схемы обработки или сформировать схему непосредственно из веб-интерфейса с помощью встроенного редактора.

Переход к функционалу: [Рабочий стол НЕЙРОСС](https://support.itrium.ru/pages/viewpage.action?pageId=688521238) > [Конфигурация узлов](https://support.itrium.ru/pages/viewpage.action?pageId=688521348) > [Ситуационный центр](https://support.itrium.ru/pages/viewpage.action?pageId=688324848) > вкладка Обработка инцидентов.

Возможна полностью автоматическая обработка событий, например, события технической неисправности могут автоматически адресоваться службе эксплуатации. В этом случае воспользуйтесь сервисом автоматизации [ [НЕЙРОСС Автоматика](https://support.itrium.ru/pages/viewpage.action?pageId=975242650)].

 $\equiv$  Содержание:

- [Общие](#page-0-0)  [сведения](#page-0-0)
- [Создание](#page-2-0)  [схемы](#page-2-0)  [обработки](#page-2-0)
	- Загрузка [готовой](#page-3-0)  [схемы](#page-3-0)  [обработки](#page-3-0)
	- [Создание](#page-4-0)  [схемы в](#page-4-0)  [редакторе](#page-4-0)
- [Окно редактора](#page-5-0)  [схем](#page-5-0)
- Готовые [элементы](#page-5-1)  [схемы](#page-5-1)  [обработки](#page-5-1)

# <span id="page-0-0"></span>Общие сведения

Платформа НЕЙРОСС обеспечивает возможность выбора схемы обработки инцидентов в зависимости от условий возникновения события и шагов оператора, выполняющего обработку, согласно заданному сценарию, с подсказкой оператору по шагам обработки и контролем действий оператора. Предустановлена стандартная схема обработки: оператор принимает инцидент в обработку, самостоятельно изучает состояния и события элементов, просматривает «живое» видео и видеоархив, формирует фото- и видеоматериалы, выполняет управляющие команды, формирует текстовый комментарий к инциденту и завершает его обработку.

При необходимости использования более сложного сценария обработки (с разветвлением и инструкциями оператору по шагам обработки) вы можете самостоятельно разработать такой сценарий или оформить заявку на разработку нестандартного многошагового алгоритма. Для работы в режиме PSIM (обработки события по алгоритму), требуется приобретение соответствующей лицензии [\[Лицензирование | Платформа НЕЙРОСС\]](https://support.itrium.ru/pages/viewpage.action?pageId=933888336).

Запуск задачи обработки осуществляется при возникновении события, удовлетворяющего конкретному фильтру. Таким образом, создавая пары [фильтр + алгоритм обработки], можно распределять инциденты по операторам и назначать разные схемы обработки разным типам событий. Обработка событий может быть частично или полностью автоматизирована. К пользовательским шагам обработки относится: отметка о выполнении заданного действия, заполнение формы, добавление комментария, вынос резолюции по инциденту, возможность скачать отчёт по инциденту. К автоматическим шагам обработки относится: возможность «привязать» архивные скриншоты, выполнить произвольный SCALA-скрипт, сформировать отчёт по инциденту и отправить на заданную почту.

#### Порядок настройки:

#### 1. Рисование схемы

Для рисования базовой схемы (каркаса) рекомендуется использовать в строенный редактор BPMN-схем (с версии 20.8 Платформы НЕЙРОСС).

#### 2. Дополнение схемы

Для всех автоматических и пользовательских шагов с помощью атрибутов настройте параметры шага. Для всех операторов ветвления нужно задать условия ветвления. Также необходимо указать уникальный идентификатор процесса.

#### 3. Добавление фильтра

Требуется задать условия запуска процесса обработки по заданному сценарию — фильтр отбора целевых событий.

Каждая схема должна содержать Стартовое событие, которое иницилизирует запуск процесса в нотации BPMN изображается в виде круга, а также Конечное событие — изображается в виде «жирного» круга. Для упрощения действий администратора по созданию сценария обработки, в Платформе НЕЙРОСС при создании алгоритма ему автоматически присваивается типовая схема, содержащая обязательные шаги и шаг ручного завершения оператором процедуры обработки инцидента.

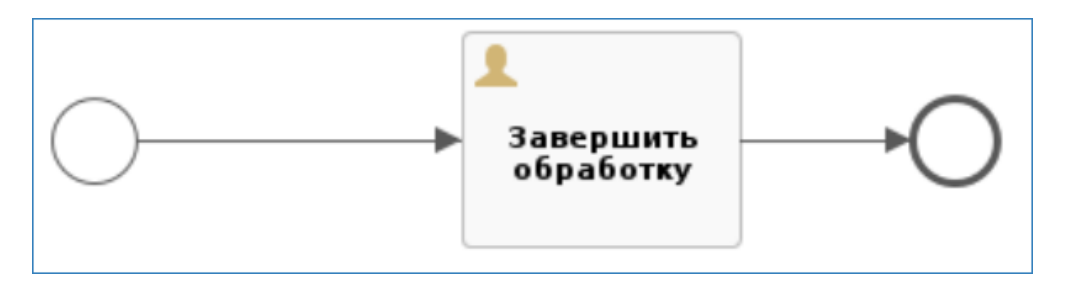

Вся логика работы (ход) процесса выражается во всевозможных элементах, расположенных между Стартовым и Конечным событием. Достаточно добавить типовые шаги обработки и настроить их параметры.

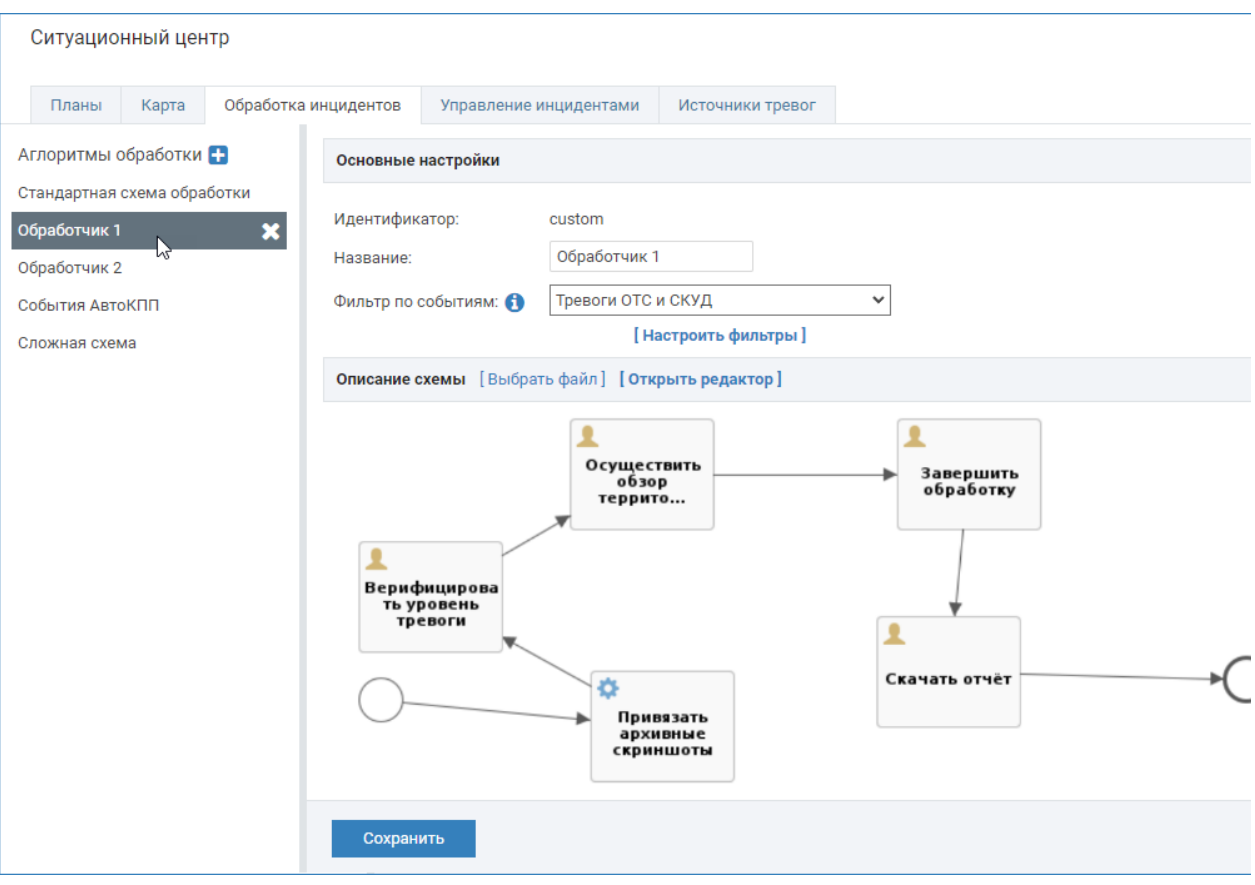

Пример схемы с автоматическим формированием фотоматериалов и выгрузкой отчёта в формате PDF

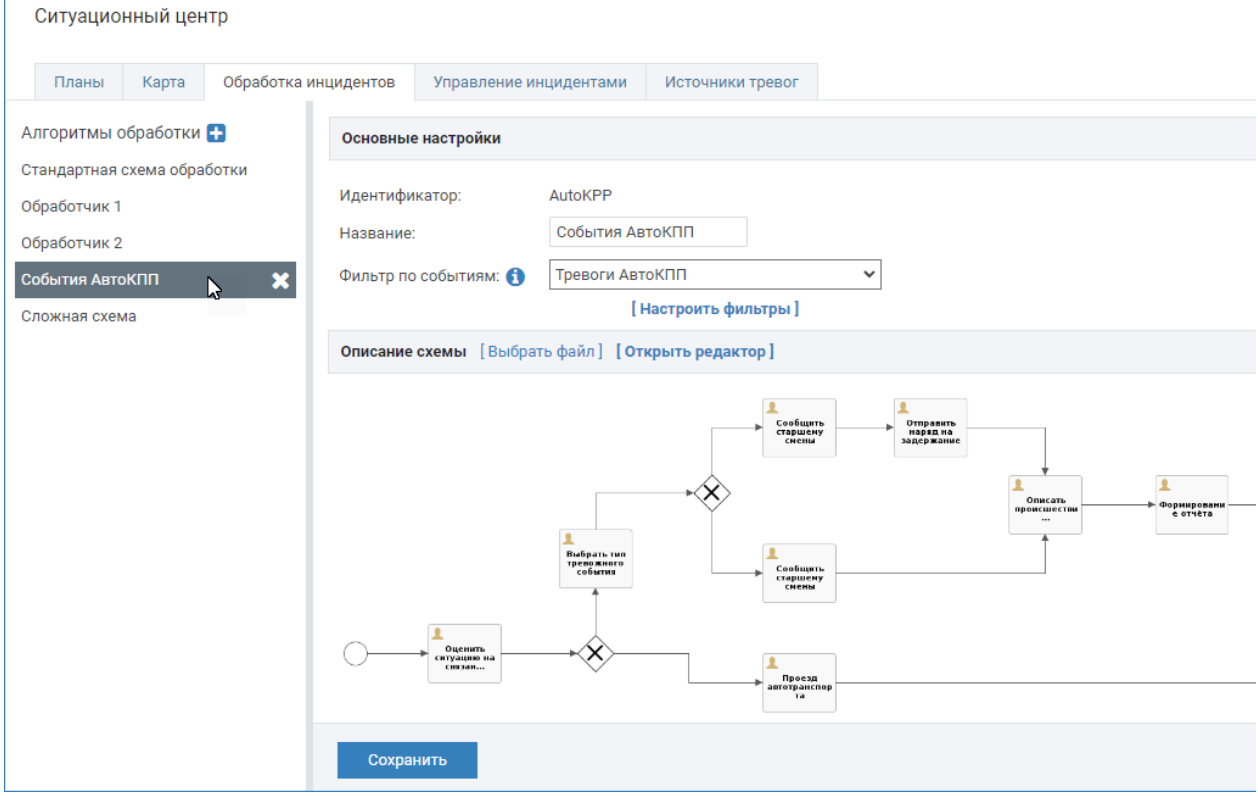

Пример сложной разветвлённой схемы обработки инцидентов АвтоКПП

# <span id="page-2-0"></span>Создание схемы обработки

- 1. В блоке Алгоритмы обработки нажмите на кнопку **и для добавления** нового алгоритма.
- 2. В отобразившемся окне:

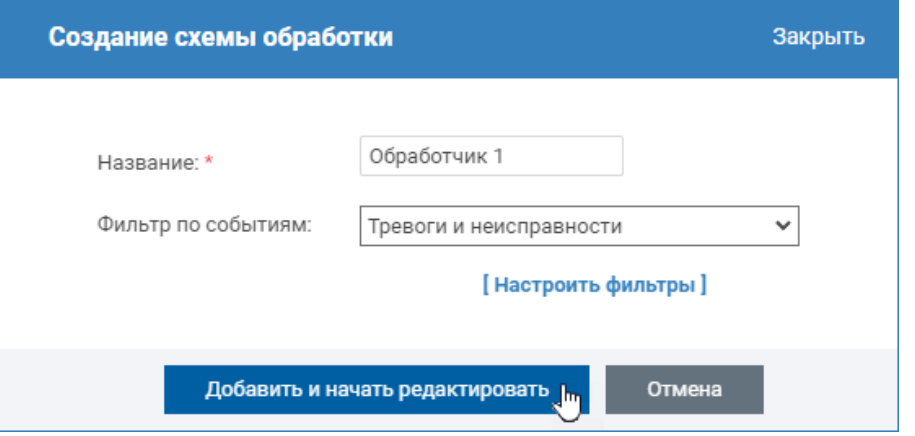

- a. В поле Название введите произвольное текстовое название нового алгоритма.
- b. В поле Фильтр по событиям из раскрывающегося списка выберите фильтр событий.
	- Фильтр событий позволяет разделить все входящие события на несколько потоков и для каждого потока в отдельности задать свой алгоритм обработки. Фильтры настраиваются в разделе [Фильтры](https://support.itrium.ru/pages/viewpage.action?pageId=862978059). Для перехода к разделу вы также можете воспользоваться кнопкой Настроить фильтры [Настроить фильтры].
- с. Нажмите на кнопку **Добавить и начать редактировать**. Будет создан новый алгоритм со стандартной схемой обработки.
- 3. Загрузите готовую схему обработки или создайте её с помощью редактора
	- a. [Загрузить готовую схему обработки](#page-0-1)
	- b. Создать схему с помощью редактора

#### <span id="page-3-0"></span>Загрузка готовой схемы обработки

Вы можете загрузить готовый XML-файл схемы, а также вставить исходный код с помощью текстового редактора.

## Загрузка файла

- 1. В поле Описание схемы нажмите на кнопку Выбрать файл и укажите файл XML-описания алгоритма обработки. Будет загружен графический вид схемы.
- 2. Нажмите на кнопку Сохранить.

#### Загрузка исходного кода

- 1. Скопируйте исходный код схемы в буфер обмена.
- 2. В поле Описание схемы нажмите на кнопку Открыть редактор.
- 3. На вкладке **Текстовый редактор** вставьте код схемы из буфера обмена.
- 4. Нажмите на кнопку Сохранить.

 $\odot$ 

**• Подробная информация по работе с редактором схем обработки** приведена ниже.

#### <span id="page-4-0"></span>Создание схемы в редакторе

1. В поле Описание схемы нажмите на кнопку Открыть редактор.

Описание схемы [Выбрать файл] [Открыть редактор] վայ

- 2. В отобразившемся окне редактора схем:
	- а. Сформируйте каркас схемы обработки [3] при помощи готовых элементов, доступных на панели элементов [2], задайте последовательность шагов. Рекомендуется использовать базовую схему с шагами запуска и завершения инцидента и дополнить её готовыми или произвольными шагами обработки. Для обеспечения «ветвления» алгоритма - выбор «ветки» в зависимости от заданных оператором условий — предусмотрен оператор ветвления.

Готовые элементы схемы обработки

- b. На панели свойств [5] измените, при необходимости, уникальный идентификатор каждого шага и потока, укажите параметры.
- с. Перейдите к вкладке Текстовый редактор [1] задайте дополнительные параметры элементов, условия ветвления.

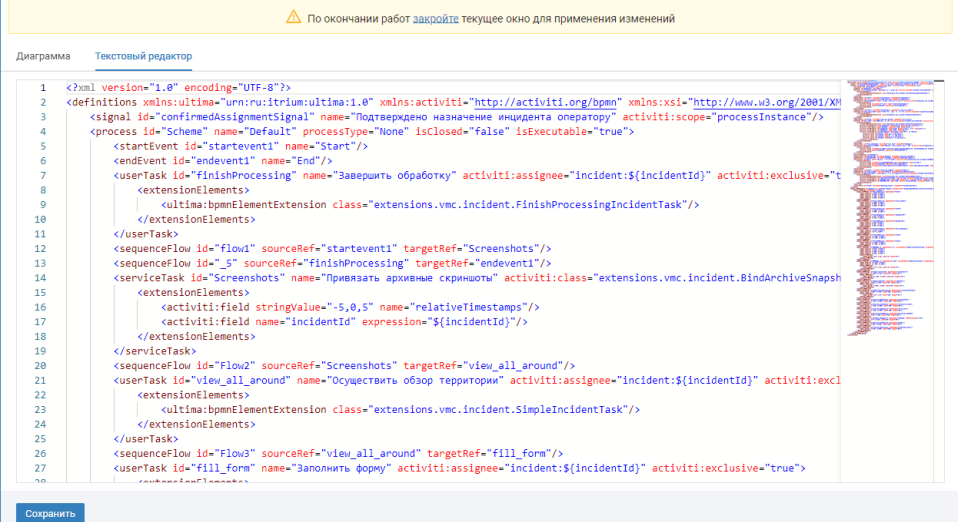

d. Нажмите на кнопку Сохранить.

• В процессе сохранения выполняется валидация алгоритма. Если найдены ошибки, сохранение не выполняется. Проверьте алгоритм и внесите необходимые изменения, повторите попытку сохранения.

e. Закройте окно редактора схем.

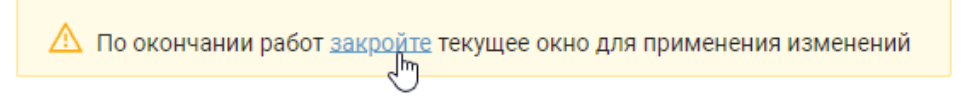

#### Окно редактора схем

<span id="page-5-0"></span>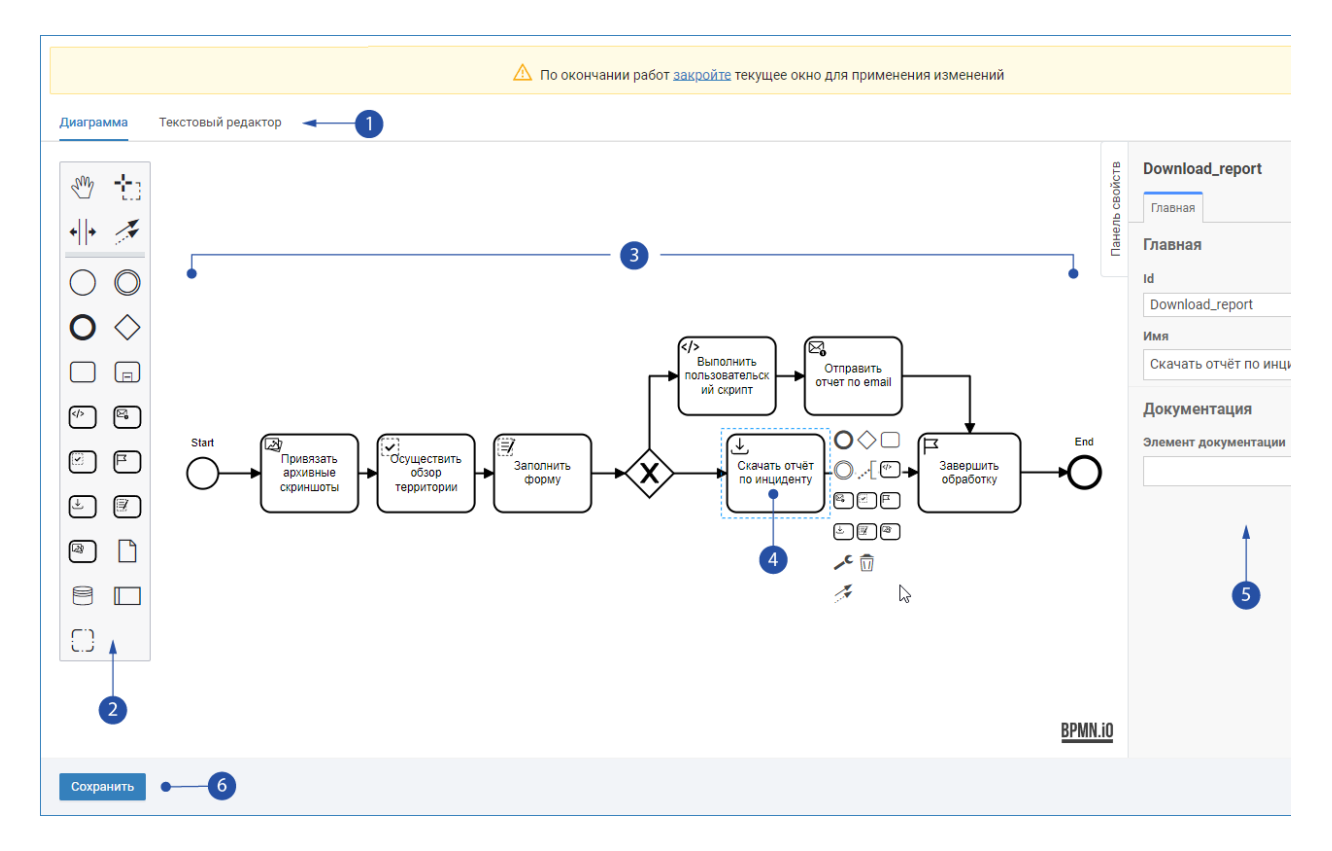

- 1. Вкладки Диаграмма и Текстовый редактор: вкладка Диаграмма предоставляет графический редактор для формирования каркаса схемы, вкладка Текстовый редактор предоставляет доступ к коду xml-схемы с подсветкой синтаксиса, позволяет задать параметры шагов схемы.
- 2. Панель элементов: [готовые элементы схемы обработки;](#page-5-1) достаточно выбрать требуемый элемент и нанести на схему.
- 3. Схема обработки: визуальное представление схемы с указанием последовательности обработки шага; формируется автоматически в процессе добавления новых элементов; каждому элементу и потоку присваивается уникальный идентификатор, который вы можете изменить в поле id панели свойств [5].
- 4. Элемент схемы обработки: при выделении элемента отображаются доступные инструменты по изменению типа элемента, добавлением нового потока и проч.
- 5. Панель свойств: содержит базовые свойства выделенного на схеме [3] элемента [[Готовые элементы схемы обработки](#page-5-1)].
- 6. Кнопка Сохранить: сохранение схемы, в процессе сохранения выполняется валидация.

## <span id="page-5-1"></span>Готовые элементы схемы обработки

Платформа НЕЙРОСС предоставляет готовые элементы для построения схемы обработки инцидентов:

- пользовательские шаги: отметка о выполнении действия, заполнение формы;
- автоматические шаги: добавление медиаматериалов, формирование отчёта по инциденту и отправка его на электронную почту, выполнение произвольного скрипта.

Подержаны операторы условного ветвления.

Пользовательские шаги <sub>и</sub> USER Task и USER Task и USER Task и USER Task и USER Task и USER Task и USER Task и US

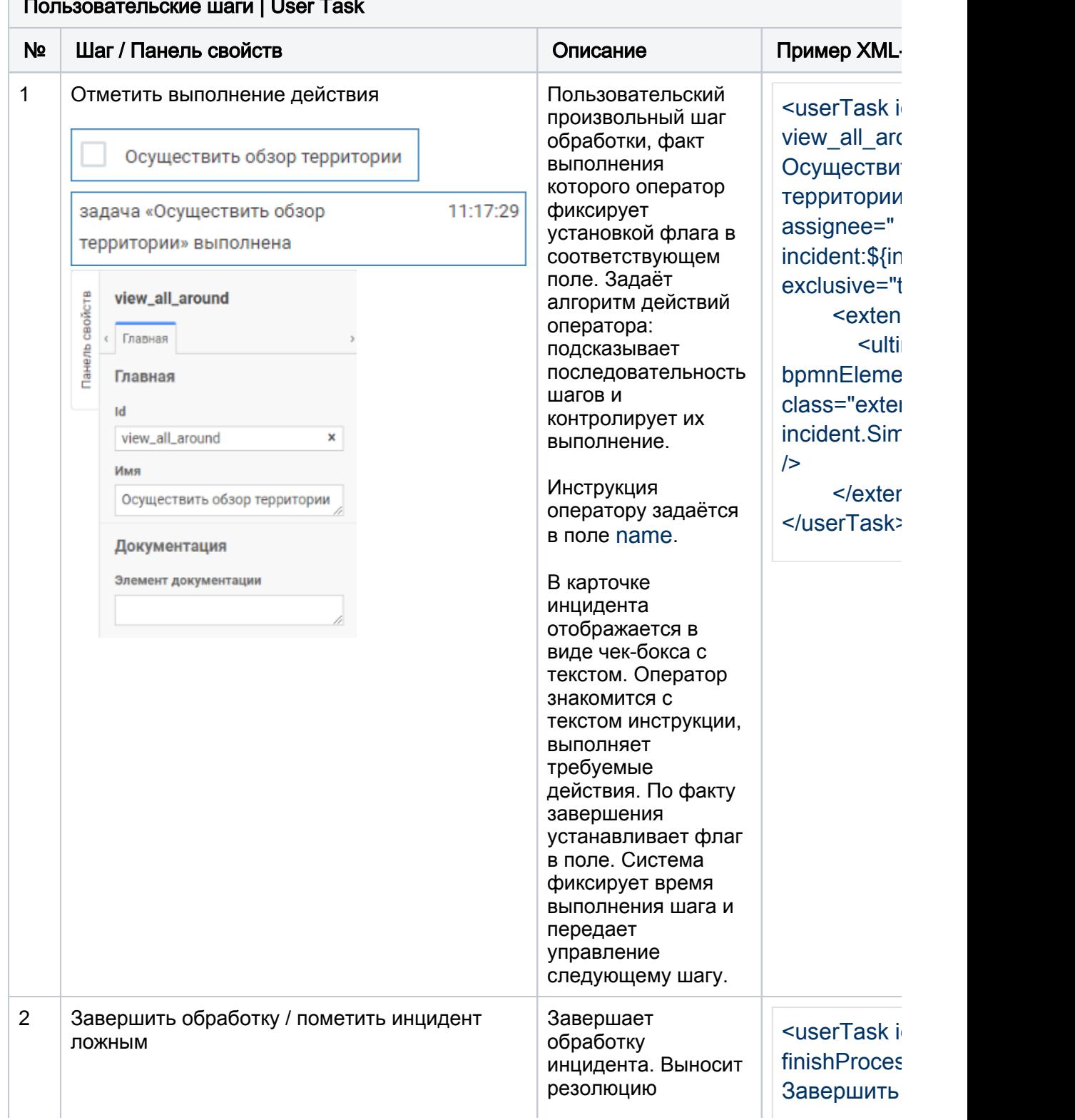

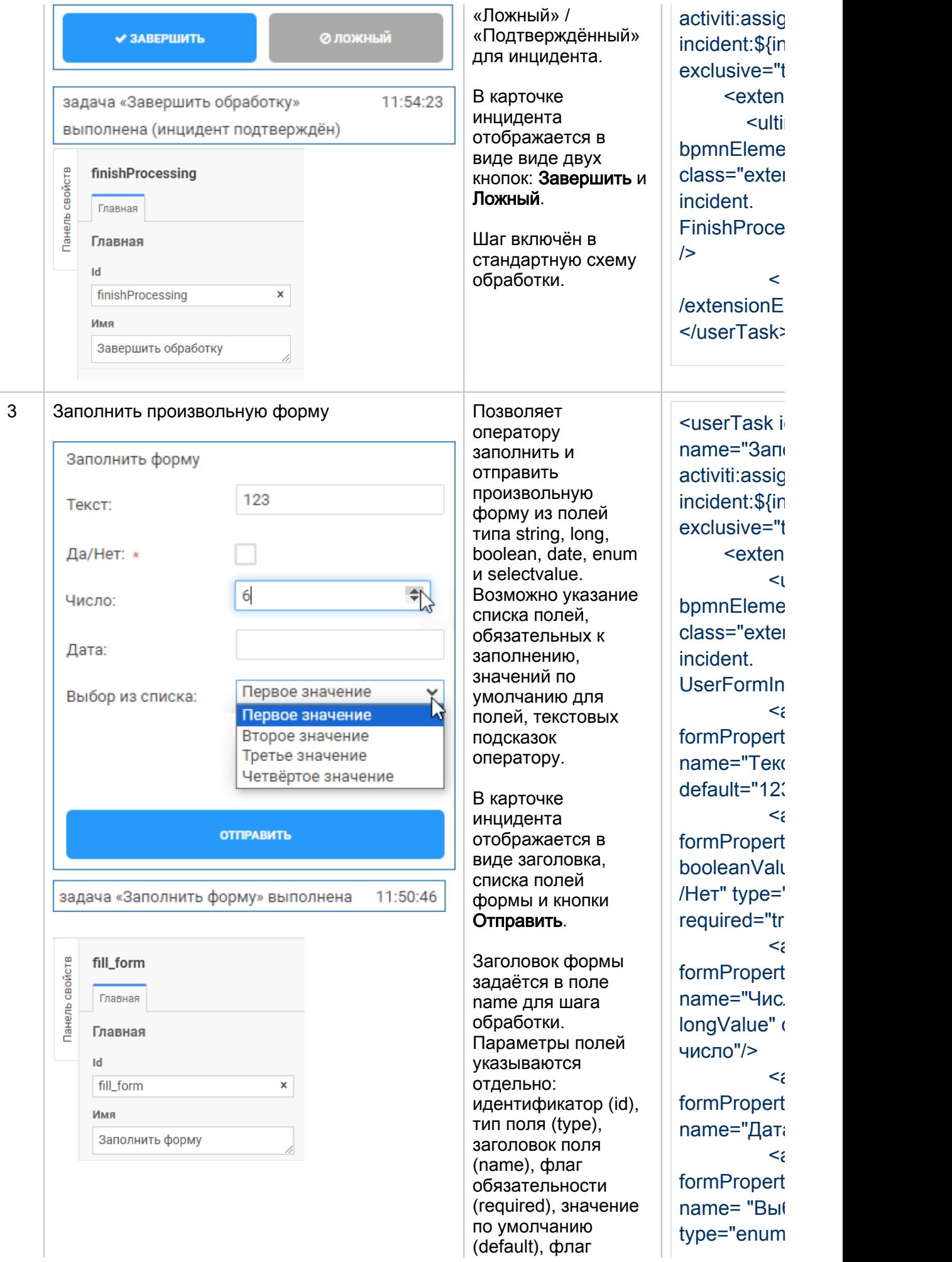

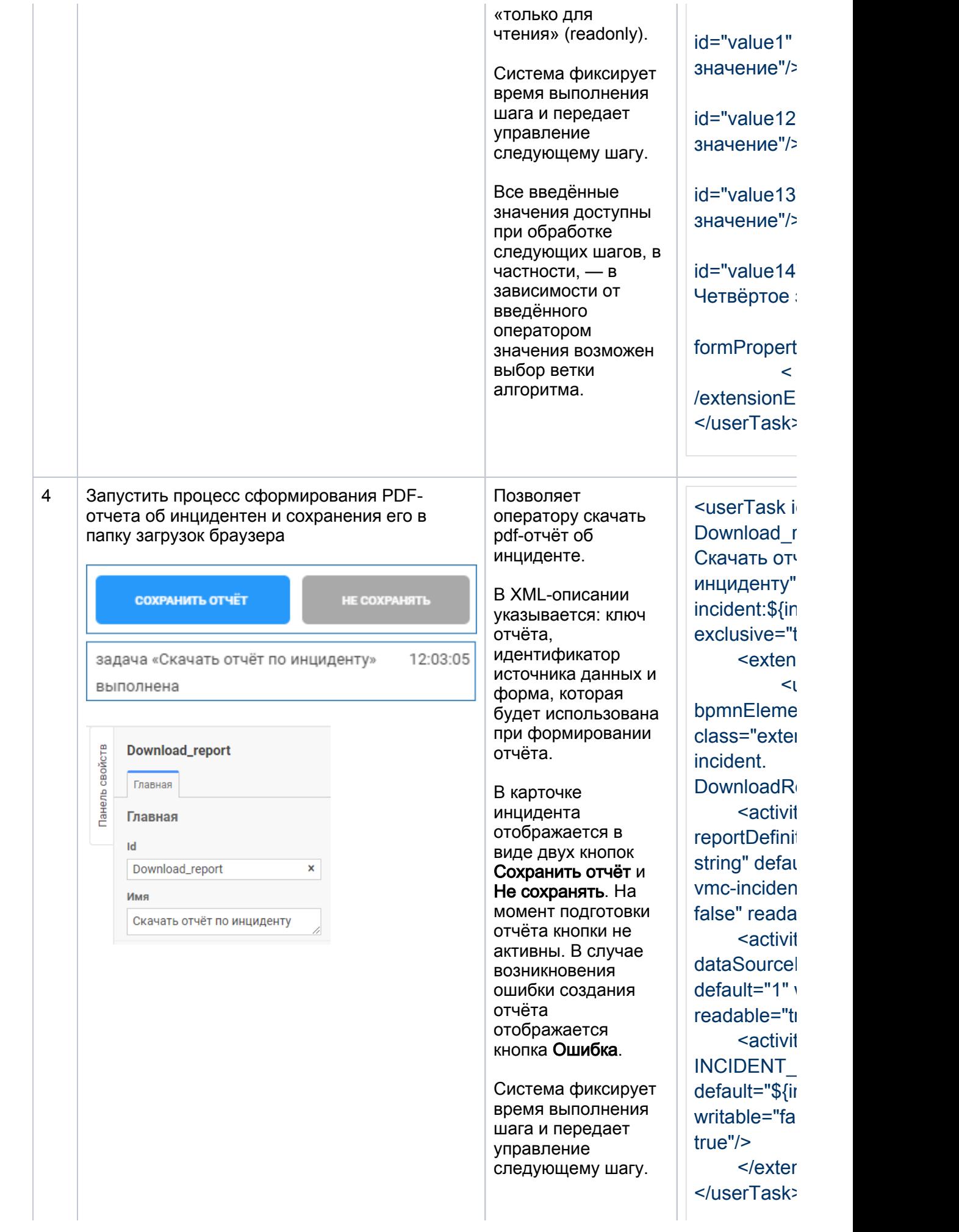

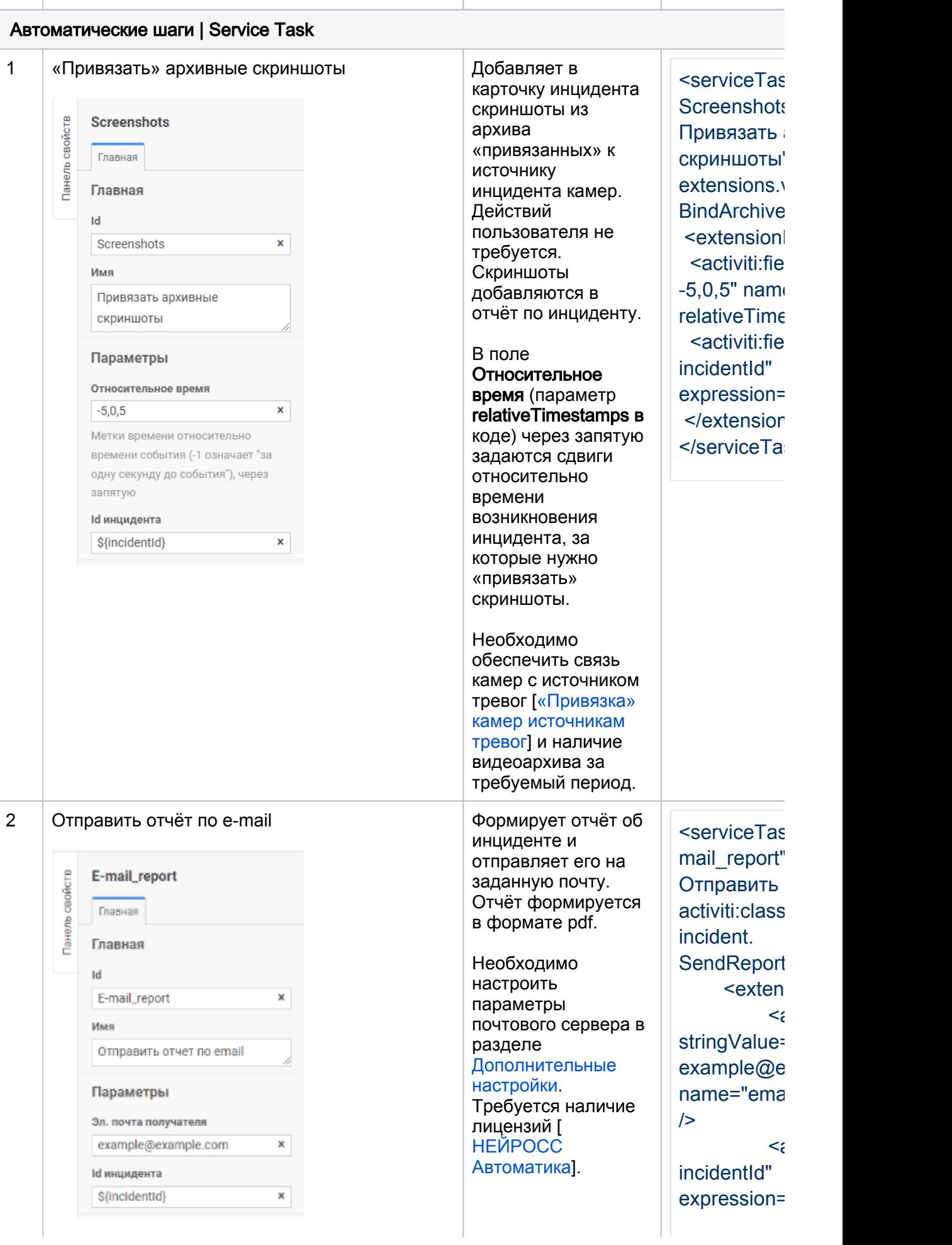

 $\overline{\phantom{a}}$ 

 $\begin{array}{c} \hline \end{array}$ 

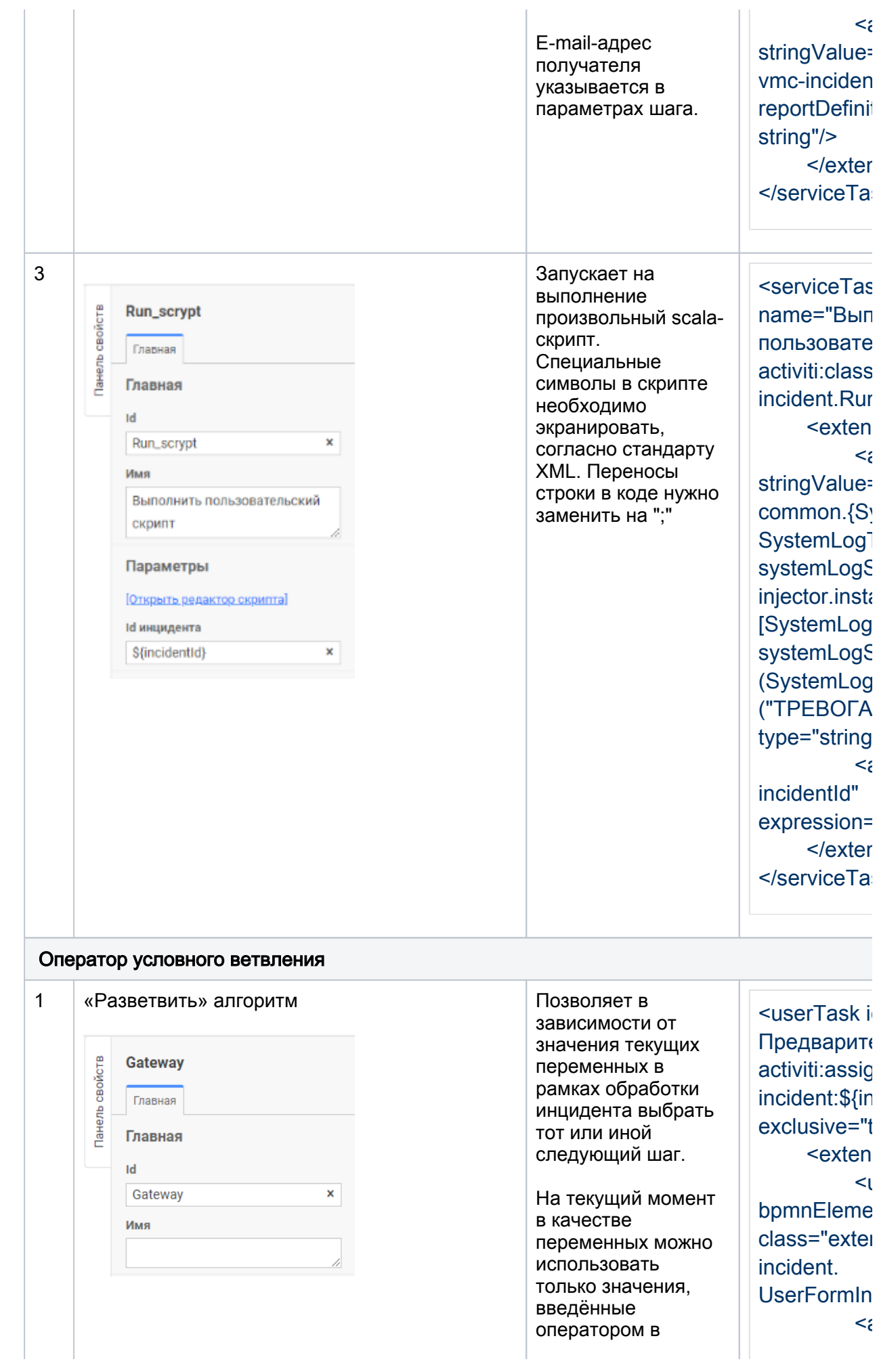

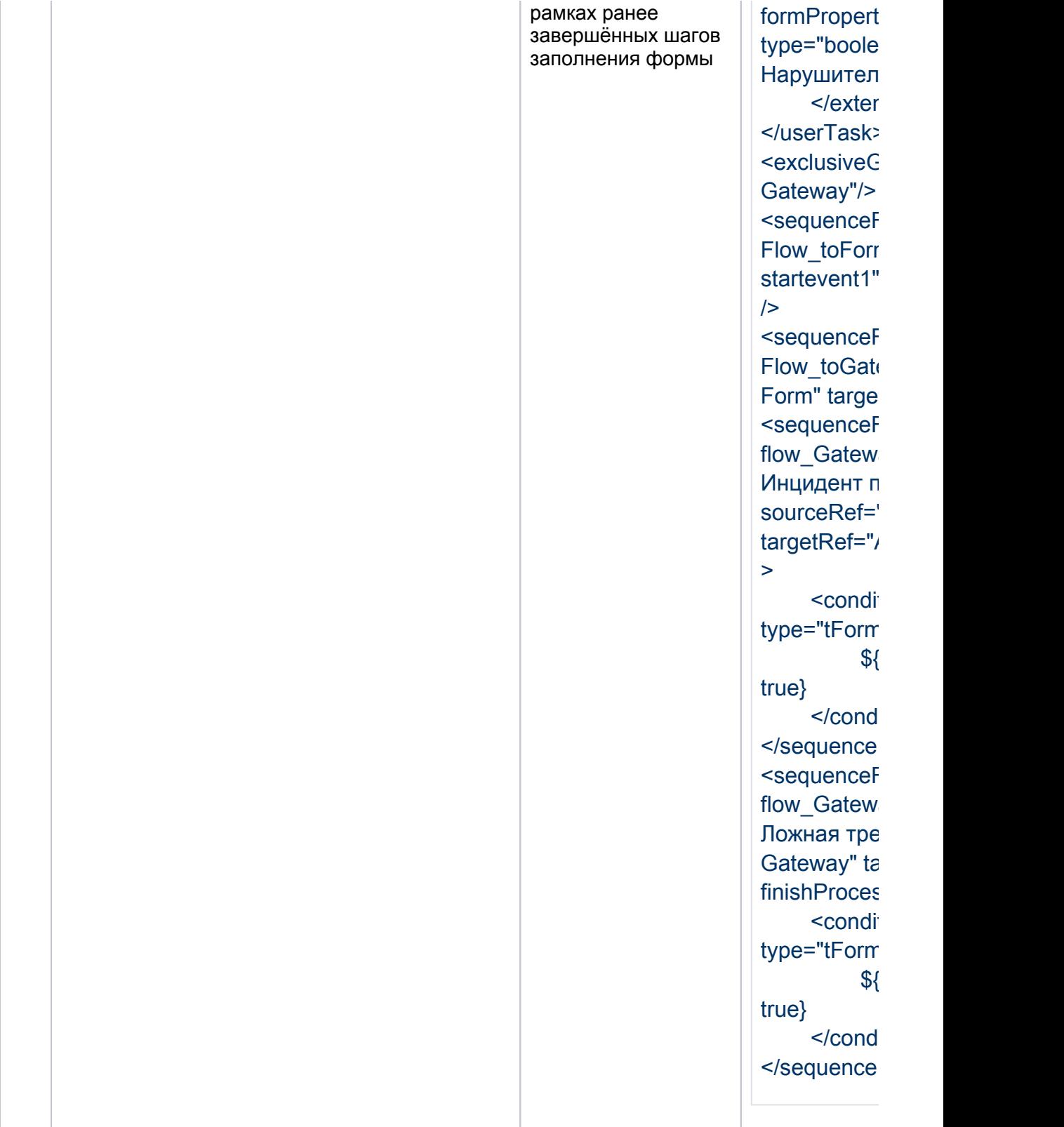